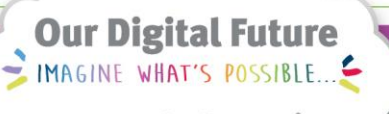

**ieMR Advanced** 

## **Creating a Patient Letter**

## **Quick Reference Guide**

Please refer to your local work instructions before using this functionality**.**

The Letter Template allows the user to create and modify a templated Queensland Health letter. These letter templates can only be sent to internal providers or printed.

## **Create a Patient Letter**

- **1.** Open the Patient's chart.
- **2.** Click *Communicate* drop down arrow.

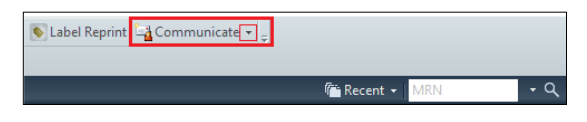

**3.** Select *Patient Letter.*

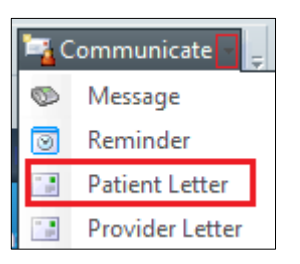

**4.** Select the relevant *Subject* (template) from the drop down.

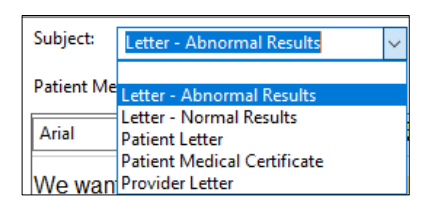

**Note:** Only two (2) subjects (templates) are prepopulated with a patient message

- Letter Abnormal Results
- Letter Normal Results

The below subjects (templates) are blank

- Patient Letter
- **Patient Medical Certificate**
- Provider Letter

**5.** Within the *Patient Message* insert an auto-text 唾 template via the manage auto-text button or document free text into the *Patient Letter.*

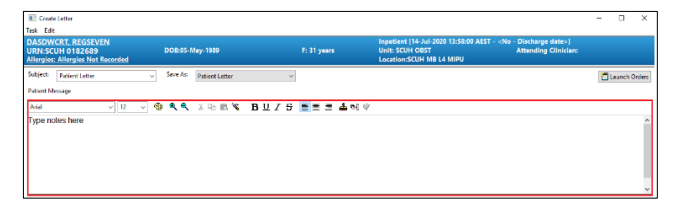

**6.** To add results to the provider letter, click *Add Results* button.

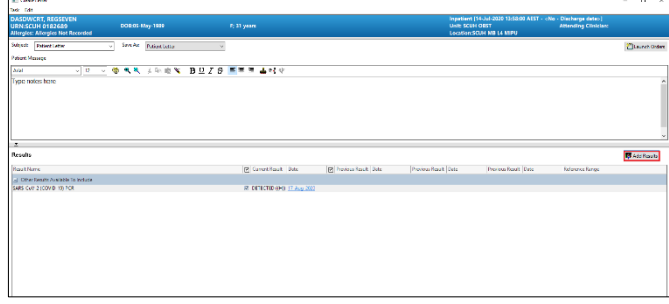

**7.** Select the *Results* you wish to add to the letter and click *Include Selected.*

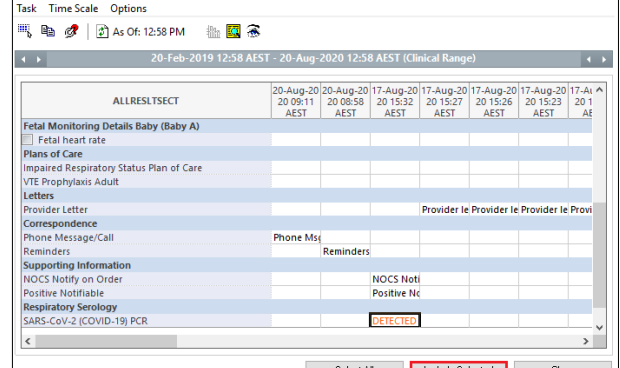

## The result will appear in the results section.

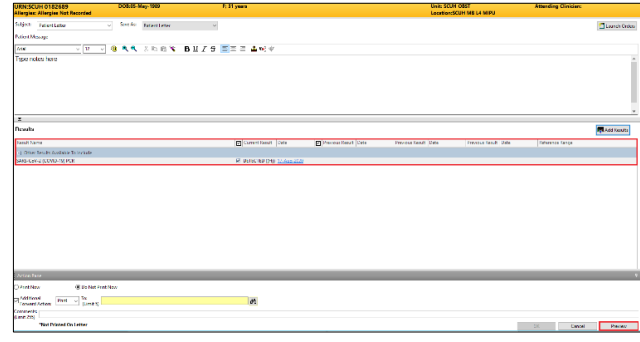

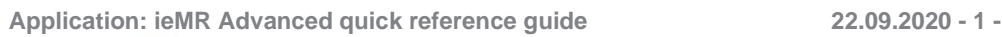

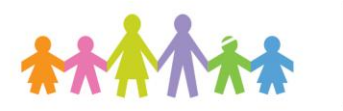

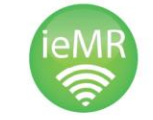

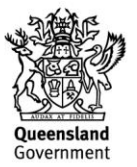

**8.** To preview the *Patient Letter*, click *Preview.*  The Letter Print Preview will appear for you to revise.

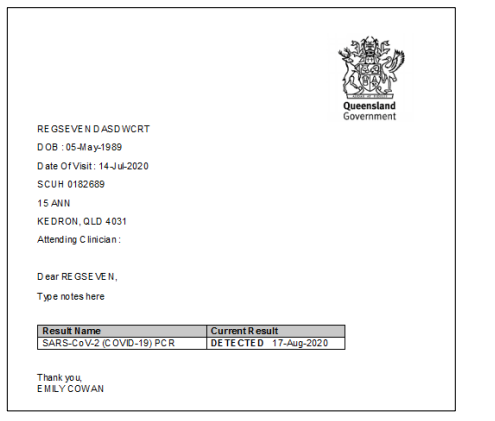

- **9.** Click *Cancel* once reviewed the preview.
- **10.** Within the *Action Pane*, there is the option to **either Print Now or Do Not Print Now** (if sending to another clinician through ieMR message centre).

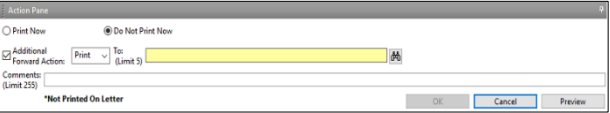

**11.** If sending to another clinician through ieMR,

click the *Binoculars* **<sup>Add</sup>** and search for the clinician's name.

**12.** Select the required clinician from the Address Book and click to *Add* the name to the *Send to* box on the right side.

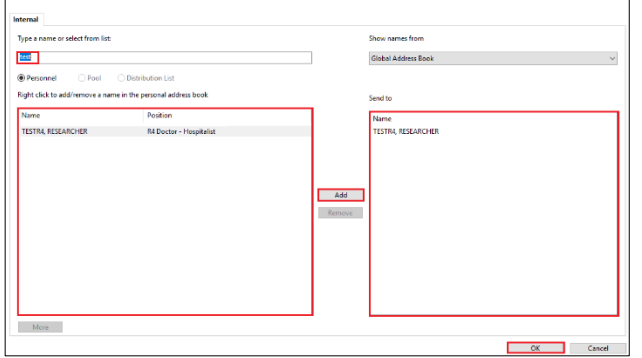

**13.** Click *OK.*

**Color** 

**14.** The clinicians name will appear in the *Receipt* box at the bottom.

**Application: ieMR Advanced quick reference guide 22.09.2020 - 2 -**

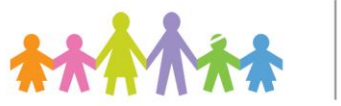

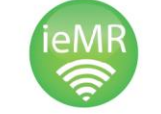

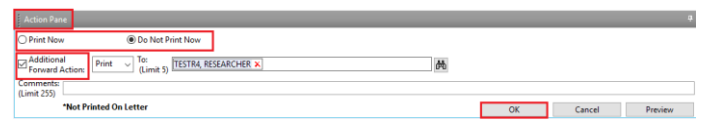

- **15.** To save and send the letter, click *OK.*
- **16.** The *Patient Letter* can be found in the *Documentation Tab, ContinuousDoc and Clinical Notes View.*

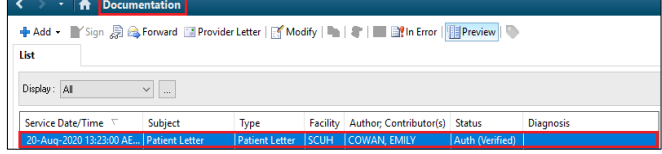

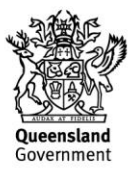